# YouTestMe

How to request ID update/How to upload ID after finishing the test

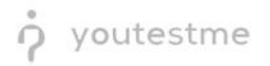

# **Contents**

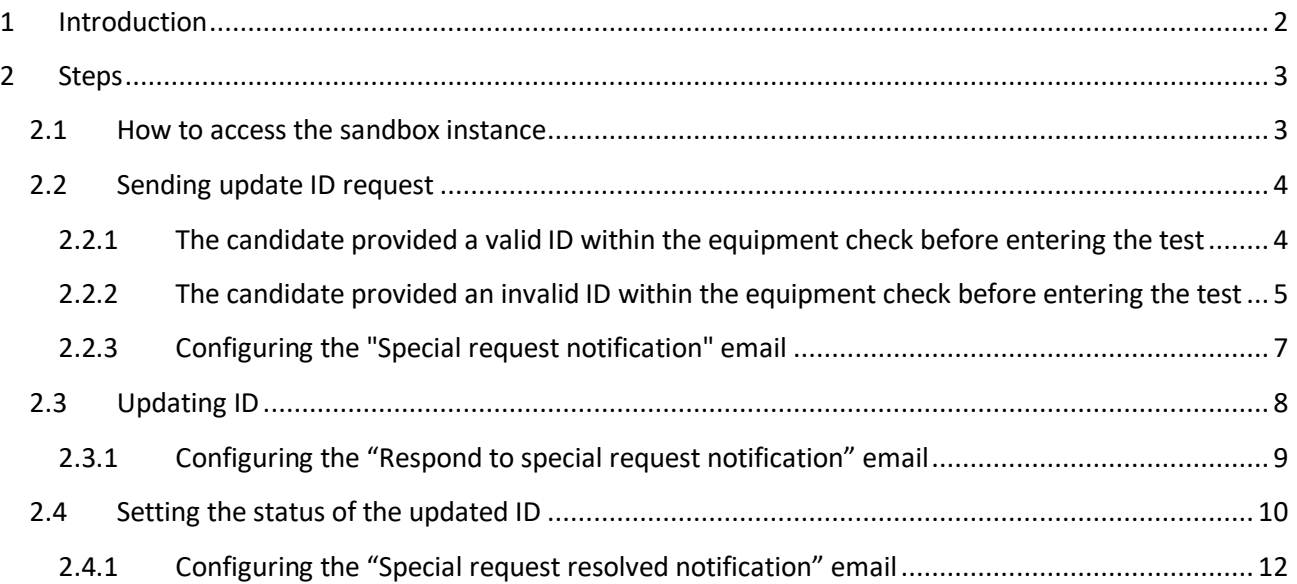

## <span id="page-1-0"></span>**1 Introduction**

This document represents step-by-step instructions for performing UAT on the ID re-upload workflow whose participants are the candidate, YTM proctor, and IFSE CSR.

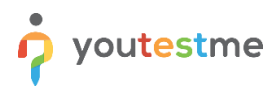

# <span id="page-2-0"></span>**2 Steps**

#### <span id="page-2-1"></span>**2.1 How to access the sandbox instance**

To access the p instance, please go to [sandboxexams.ifse.ca](https://sandboxexams.ifse.ca/ytm5/login.xhtml) and enter:

- 1. Username.
- 2. Password.
- 3. Click the **"Sign in"** button to enter the platform.

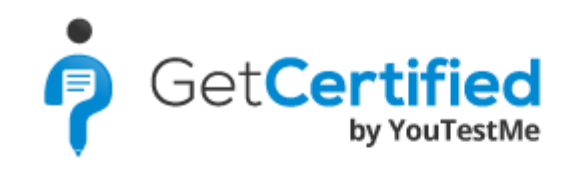

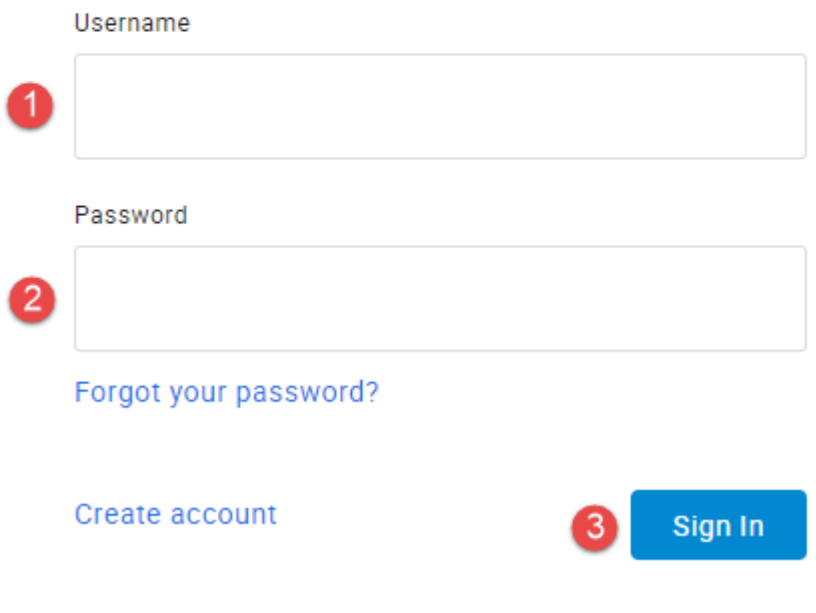

## <span id="page-3-0"></span>**2.2 Sending update ID request**

The standard procedure of the "Record&Review" model for the YTM proctor after the candidate finishes the test is an ID check. There are two possible outcomes:

- 1. The candidate provided a *valid ID within the equipment check before entering the test*
- 2. The candidate provided an *invalid ID within the equipment check before entering the test*

#### <span id="page-3-1"></span>**2.2.1 The candidate provided a valid ID within the equipment check before entering the test**

If the candidate provided a valid ID within the equipment check before entering the test, the YTM proctor would note that in the proctor's report.

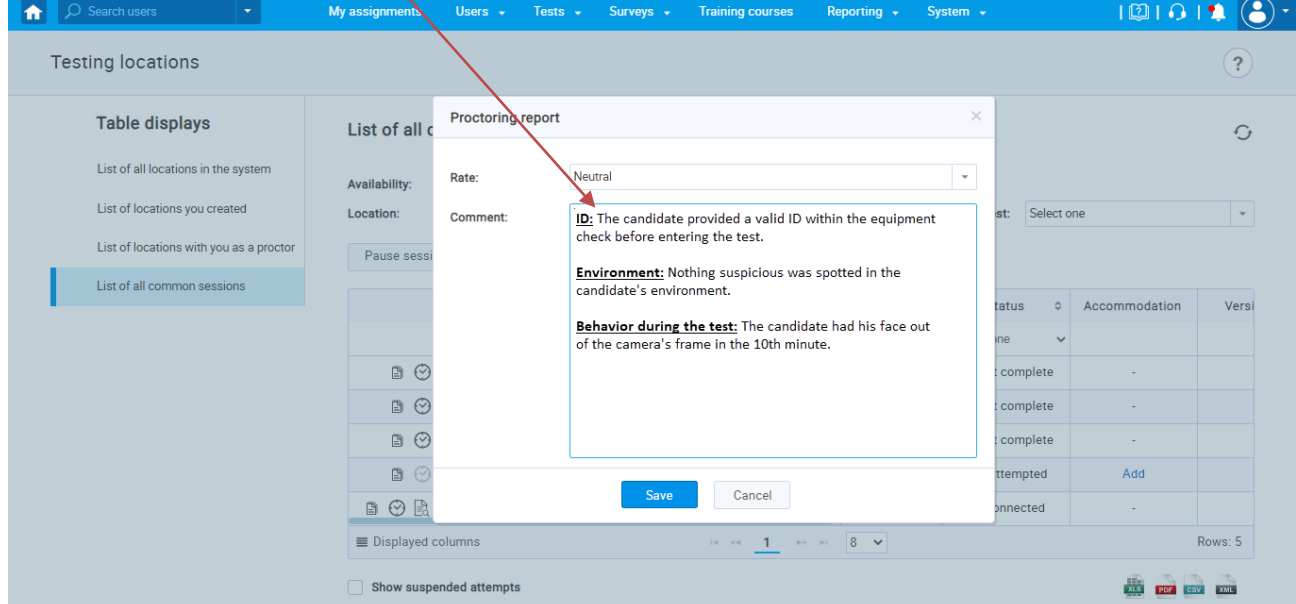

**Note:** In this case, the update ID request will not be sent to the candidate.

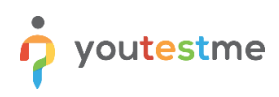

#### <span id="page-4-0"></span>**2.2.2 The candidate provided an invalid ID within the equipment check before entering the test**

If the candidate provided an invalid ID within the equipment check before entering the test, the YTM would send the "update ID" request.

To perform UAT of this feature, you should follow the next steps:

1. Add the "**48. Manage special requests**" permission to the proctor role.

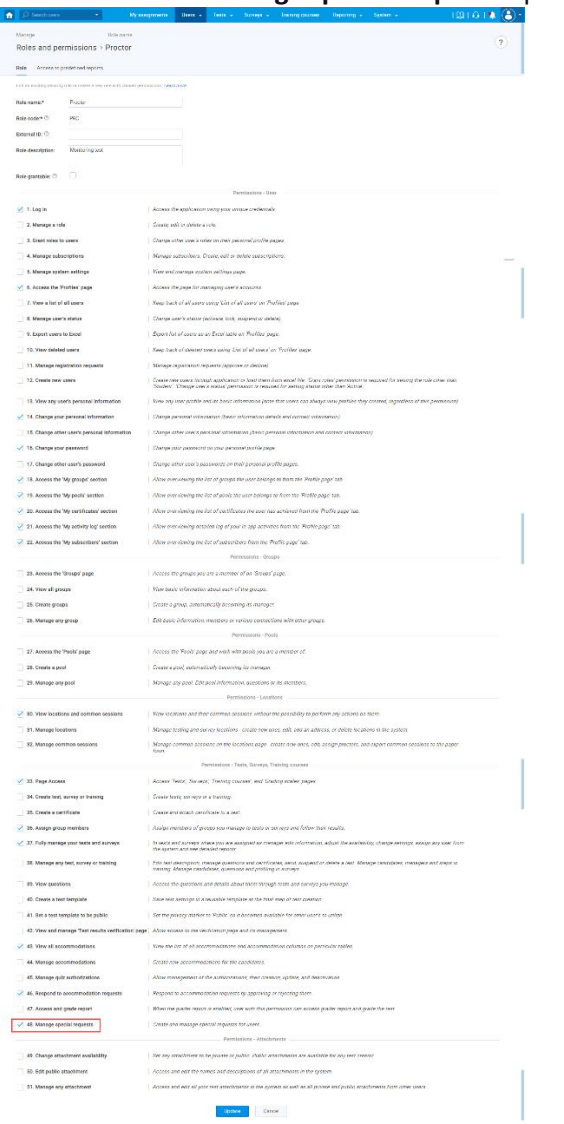

2. Log in with the user that has a proctor role.

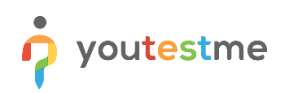

3. Hover over the **"Tests"** in the main menu, and select **"Testing locations"**.

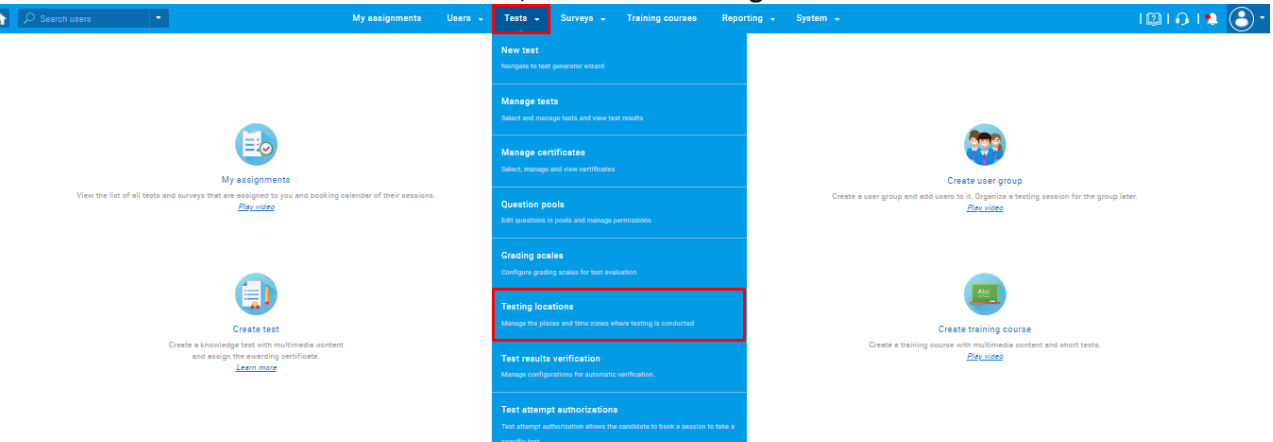

4. On the "**List of all common sessions**" tab, click on the "**Create special request**" icon from the "**Actions**" column, and click on the "**Create request**" button.

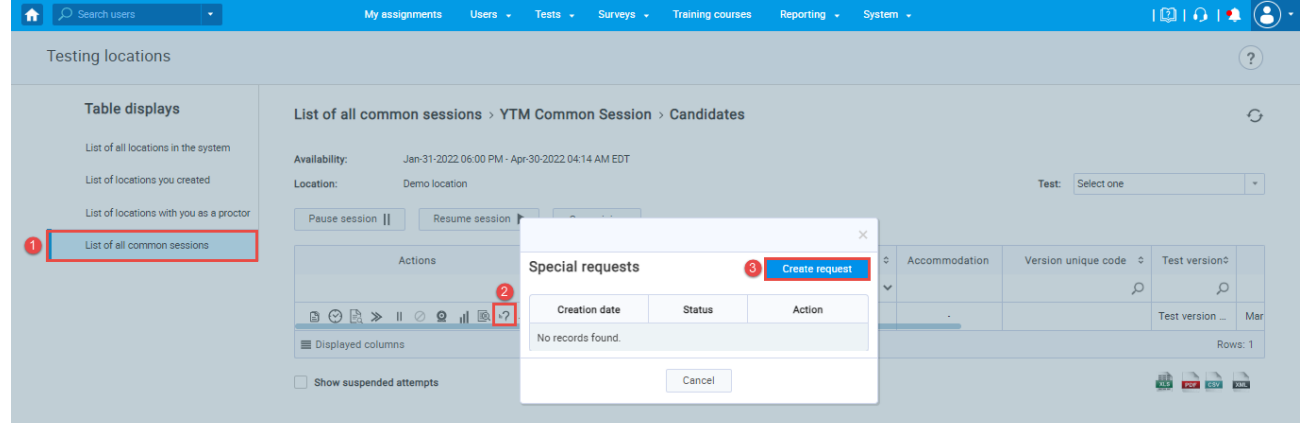

5. The "**Create special request**" form will appear, where you should enter the description of the request.

|  | $\overline{\mathcal{L}}$ Search users        | My assignments<br>Users $\sim$                                                                                                    | Tests - Surveys -<br><b>Training courses</b><br>Reporting $\sim$                                                                                                    |                       | System -      |                     |               | $\bullet$       |
|--|----------------------------------------------|----------------------------------------------------------------------------------------------------|----------------------------------------------------------------------------------------------------|-----------------------|---------------|---------------------|---------------|-----------------|
|  | <b>Testing locations</b>                     |                                                                                                    |                                                                                                    |                       |               |                     |               | $\boxed{?}$     |
|  | <b>Table displays</b>                        |                                                                                                    | List of all common sessions $>$ YTM Common Session $>$ Candidates                                                                                                    |                       |               |                     |               | $\Theta$        |
|  | List of all locations in the system          | Jan-31-2022 06:00 PM - Apr-30-2022 04:14 AM EDT<br>Availability:                                                                             |                                                                                                    |                       |               |                     |               |                 |
|  | List of locations you created                | Demo location<br>Location:                                                                                                    |                                                                                                    |                       |               | Select one<br>Test: |               | $\mathcal{F}$ . |
|  | List of locations with you as a proctor      | Pause session   <br>Resume session                                                                                                    | <b>Create special request</b>                                                                                                    | $\times$              |               |                     |               |                 |
|  | List of all common sessions                  |                                                                                                    | Request:                                                                                                    |                       |               |                     |               |                 |
|  |                                              | <b>Actions</b>                                                                                                    | ※ x <sub>2</sub> x <sup>2</sup> H1 H2 <sup>m</sup> <sup>の</sup> 注 三 三 三<br>B<br>$\cup$<br>$\theta$<br>$\mathsf{A}$<br>$\overline{I}$<br>$\mathbf{v}$ = $\mathbf{\hat{v}}$ $\mathbf{\underline{\tau}}$ | l c                   | Accommodation |                     |               |                 |
|  |                                              |                                                                                                    |                                                                                                    | lv                    |               | $\Omega$            | $\mathcal{Q}$ |                 |
|  |                                              | $\begin{array}{c} \mathbf{B}\odot\mathbf{B}\gg\mathbf{I}\quad\mathbf{0}\quad\mathbf{Q}\quad\mathbf{H}\quad\mathbf{B}\;\mathbf{P}\end{array}$ | Your ID is invalid. Please upload a valid ID, or your test attempt will be<br>annulled.                                                                                                    |                       |               |                     | Test version  | Mar             |
|  | Displayed columns<br>Show suspended attempts |                                                                                                    |                                                                                                    | Rows: 1               |               |                     |               |                 |
|  |                                              |                                                                                                    |                                                                                                    | <b>Read Read Road</b> |               |                     |               |                 |
|  |                                              |                                                                                                    | Cancel<br>Send                                                                                                    |                       |               |                     |               |                 |
|  |                                              |                                                                                                    |                                                                                                    |                       |               |                     |               |                 |

**Note:** IFSE can provide the desired description that the YTM proctor will use.

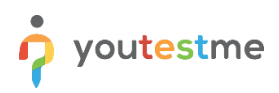

#### <span id="page-6-0"></span>**2.2.3 Configuring the "Special request notification" email**

The "**Special request notification**" is triggered when the YTM proctor clicks on the "**Send**" button from the step above.

IFSE can configure the email notification in the desired way. To do so, you should follow the next steps:

1. Hover over the "**System**" in the main menu, and select "Settings and customization".

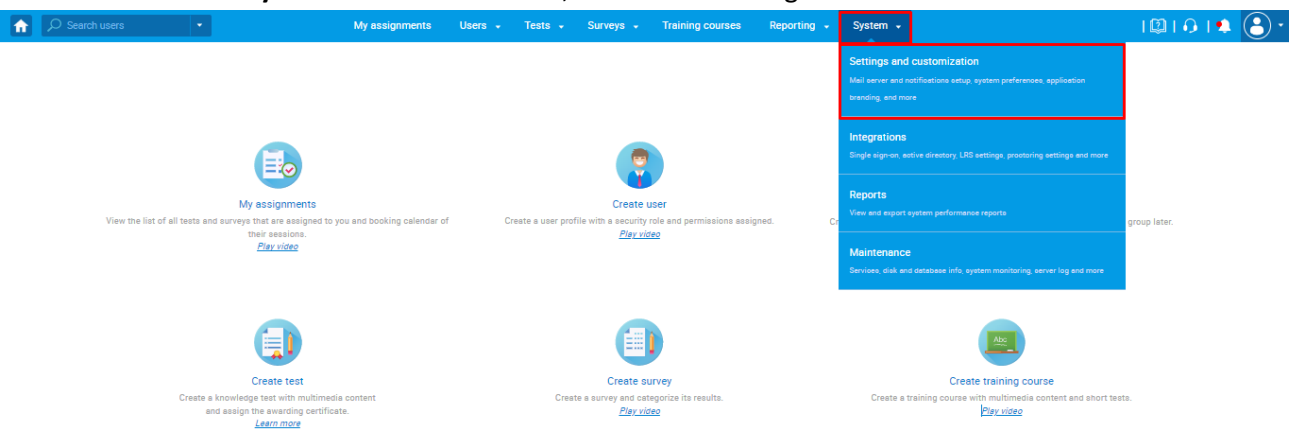

2. On the "**Notifications**" tab, scroll down and click "**Edit**" on the 33rd notification - "**Special request notification**".

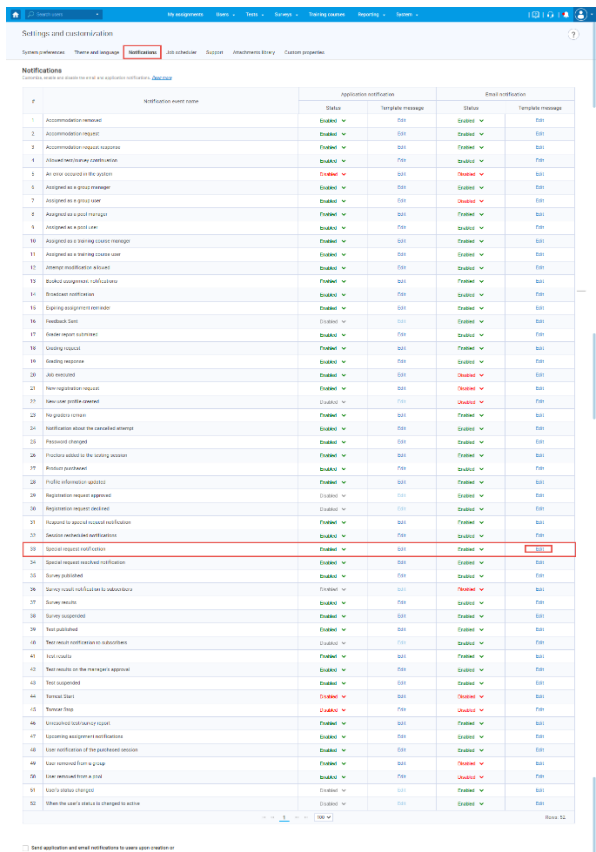

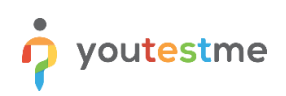

#### 3. You can customize the mail subject name and content of it.

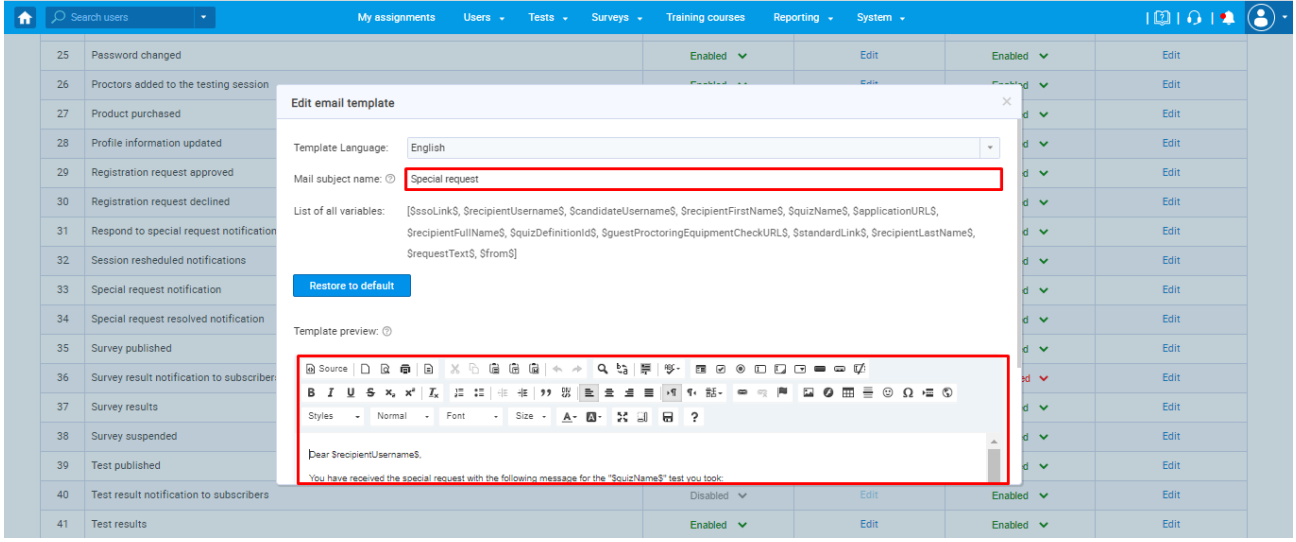

### <span id="page-7-0"></span>**2.3 Updating ID**

If the candidate provided an invalid ID within the equipment check before entering the test, they would receive a request to update the ID by email.

Dear Melissa,

You have received the special request with the following message for the "Management" test you took:

Your ID is invalid. Please upload a valid ID, or your test attempt will be annulled.

To respond to the request, please use the following link to log in directly or the following link to log in manually.

**Best Regards,** 

YouTestMe

**Note:** This email notification could be customized by IFSE (since IFSE candidates do not log in manually, it is recommended to remove the  $2^{nd}$  link). More information can be found in this [chapter.](#page-6-0)

To update the ID, the candidate should follow the next steps:

1. Click on the SSQ link from the email.

Dear Melissa,

You have received the special request with the following message for the "Management" test you took:

Your ID is invalid. Please upload a valid ID, or youx test attempt will be annulled.

To respond to the request, please use the following link to log in directly or the following link to log in manually.

**Best Regards,** 

YouTestMe

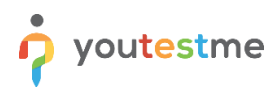

 $\overline{\mathbf{r}}$ 

2. Add the response, upload a valid ID, and click on the "**Send**" button.

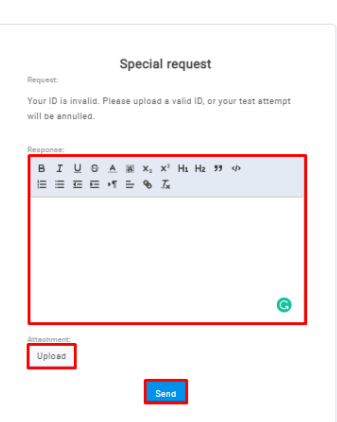

 $W<sub>1</sub>$ 

Once the candidate responds to the update ID request, the YTM proctor will receive the following email notification.

Dear Proctor,

You have received the special request response from the student with a "09468" username who took the "Management" test with the following message:

Here is the valid ID.

To review the response, please use the following link to log in directly or the following link to log in manually.

**Best Regards,** 

YouTestMe

#### <span id="page-8-0"></span>**2.3.1 Configuring the "Respond to special request notification" email**

This email notification will receive YTM proctors. To customize it, you should hover over the "**System**" in the main menu and select "**Settings and customization**".

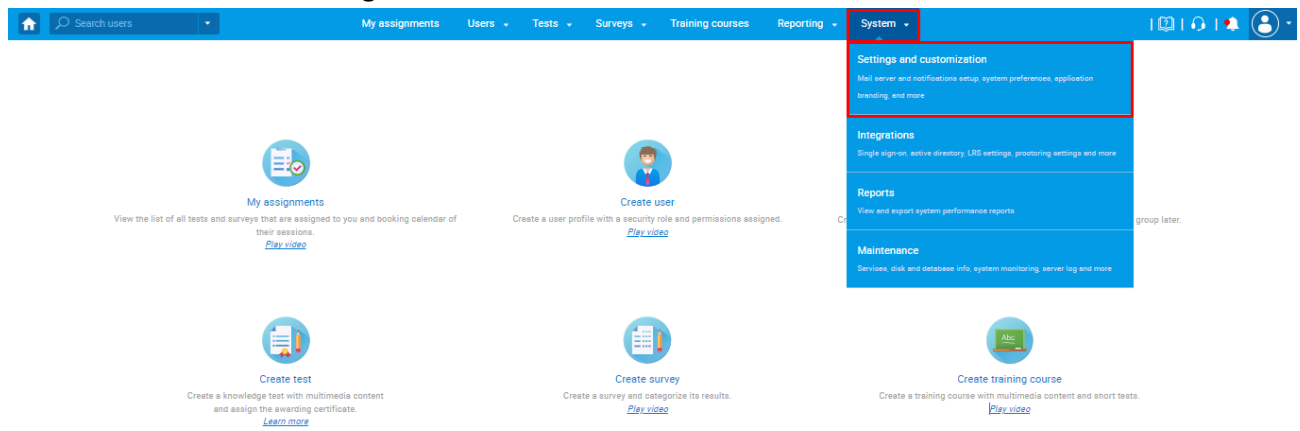

On the "**Notifications**" tab, scroll down and click "**Edit**" on the 31st notification - "**Respond to special request notification**".

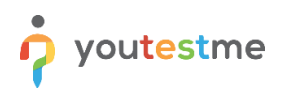

 $\blacksquare$ 

 $\overline{R}$ 

## <span id="page-9-0"></span>**2.4 Setting the status of the updated ID**

To check the updated ID and to set the status, follow the next steps:

- 1. Click on the SSO link from the email or  $2<sup>nd</sup>$  link to log in manually.
- 2. See the candidate's response, and check the ID.
	- 2.1. If the ID is valid, follow the next steps:

2.1.1.Click on the "**Remove**" button to delete the ID.

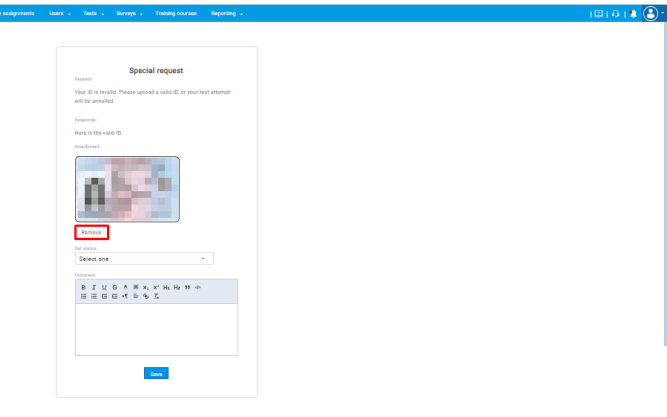

2.1.2.Set status to "**SATISFIED**".

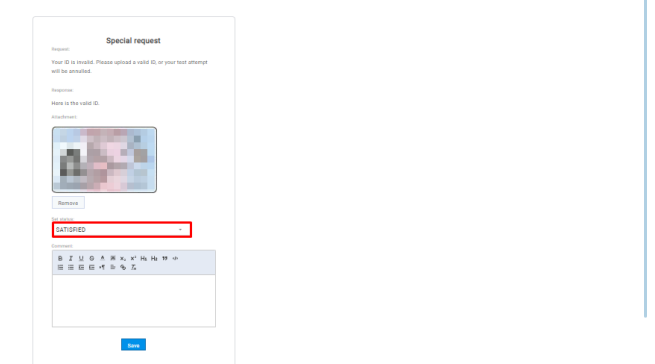

2.1.3.Add a comment and click on the "**Save**" button.

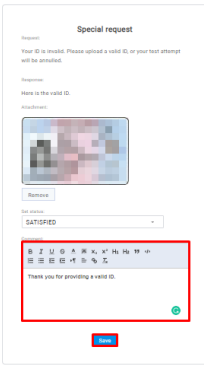

 $\bullet$   $\circledcirc$ 

 $\mathbf{12}$ 

 $\mathbf{12}$   $\odot$ 

**Note:** The candidate will receive the following email notification.

Dear Melissa,

Thank you for providing a valid ID.

The status of the special request you previously responded to is SATISFIED.

```
To view the resolved request, please use the following link to log in directly or the following link to log
in manually.
```
Best Regards,

**Note:** Instructions on how to customize this email notification van be found in thi[s chapter.](Special#_Configuring_the_)

#### 2.2. If the ID is not valid, follow the next steps:

2.2.1.Set status to "**UNSATISFIED**".

2.2.2.Add a comment and click on the "**Save**" button.

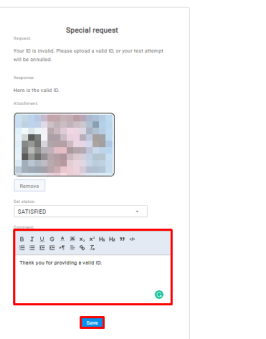

**Note:** The candidate will receive the following email notification.

Dear Melissa,

Unfortunately, you provided an invalid ID.

The status of the special request you previously responded to is UNSATISFIED.

To view the resolved request, please use the following link to log in directly or the following link to log in manually.

Best Regards,

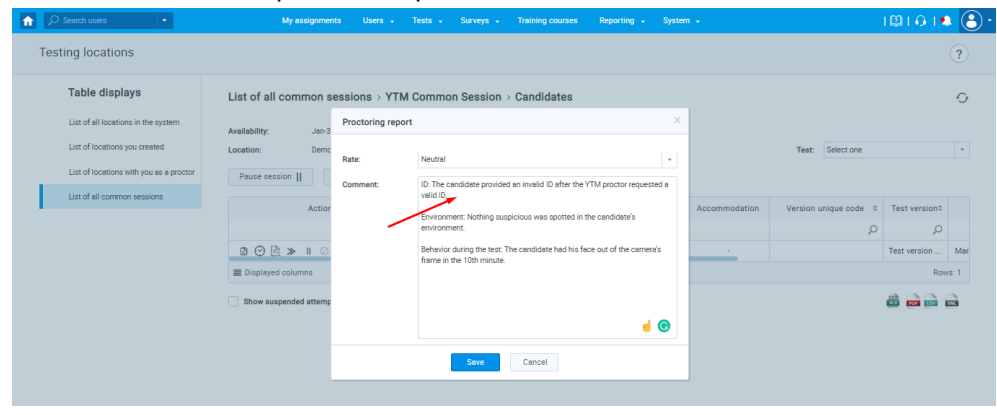

#### 2.2.3.Note that in the proctor's report.

#### <span id="page-11-0"></span>**2.4.1 Configuring the "Special request resolved notification" email**

This email notification could be customized by IFSE. To do so, you should follow the next steps:

1. Hover over the "**System**" in the main menu, and select "**Settings and customization**".

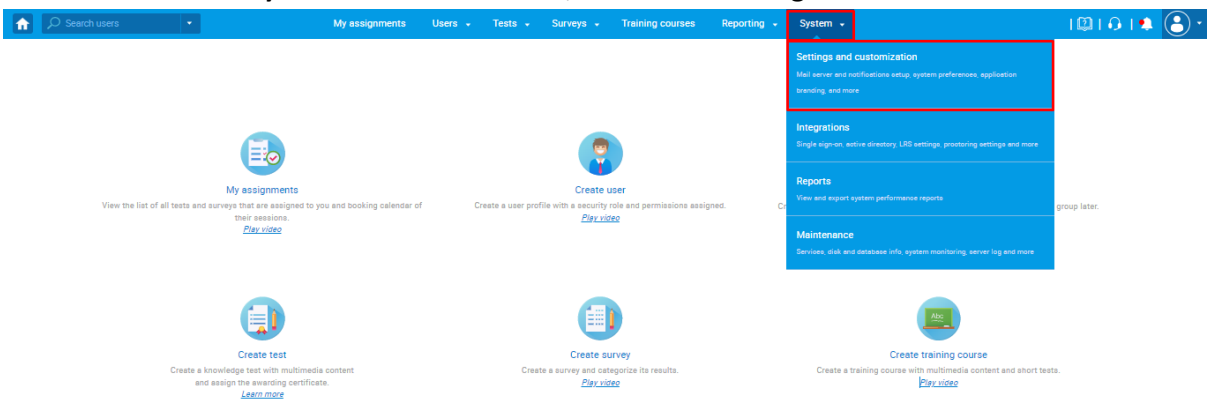

2. On the "**Notifications**" tab, scroll down and click "**Edit**" on the 34th notification - " **Special request resolved notification".**

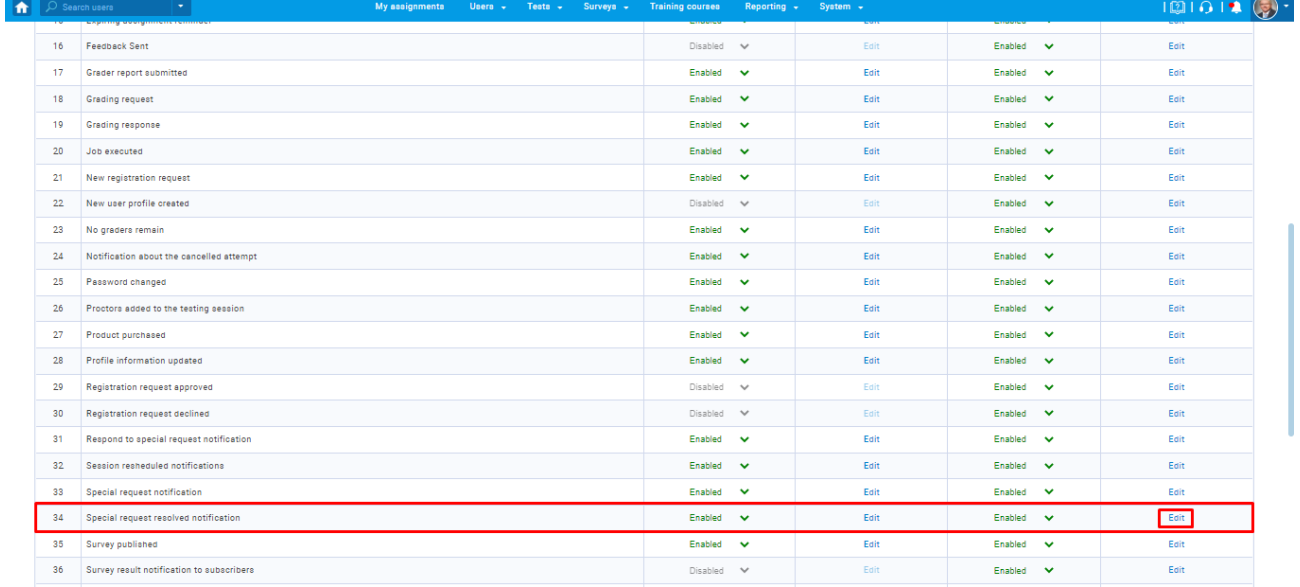